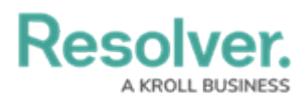

## **View & Edit Assigned Incidents**

Last Modified on 05/24/2022 4:45 pm EDT

An Incident Owner is assigned by the Incident [Screener](https://resolver.knowledgeowl.com/help/incident-screener-overview) and is responsible for assigning investigators and supervisors, and ensuring an assigned incident is complete before it's closed. All incidents assigned to the Incident Owner can be accessed from **Incident Management** > **Incidents** > **Active Incidents**, though they will also appear on the My [Tasks](https://resolver.knowledgeowl.com/help/my-tasks) page.

If assigned as an Incident Type Owner by an [administrator](https://resolver.knowledgeowl.com/help/resolver-platform-administration-overview), owners can create and read any incidents of that type without being directly assigned to it.

## **To view and edit assigned incidents:**

- 1. Log into a user account from the **Incident Owner** user group.
- 2. Click the dropdown in the nav bar **> Incident Management** to display the **Incidents** activity.

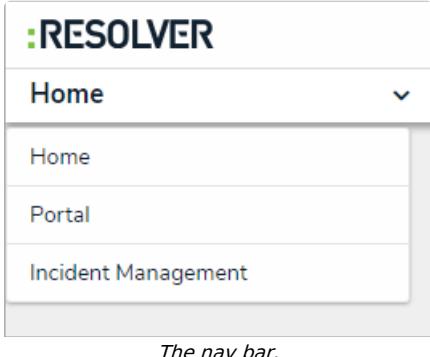

- 
- 3. Click an open incident to open the **Incident Review** form.

## **Resolver.**

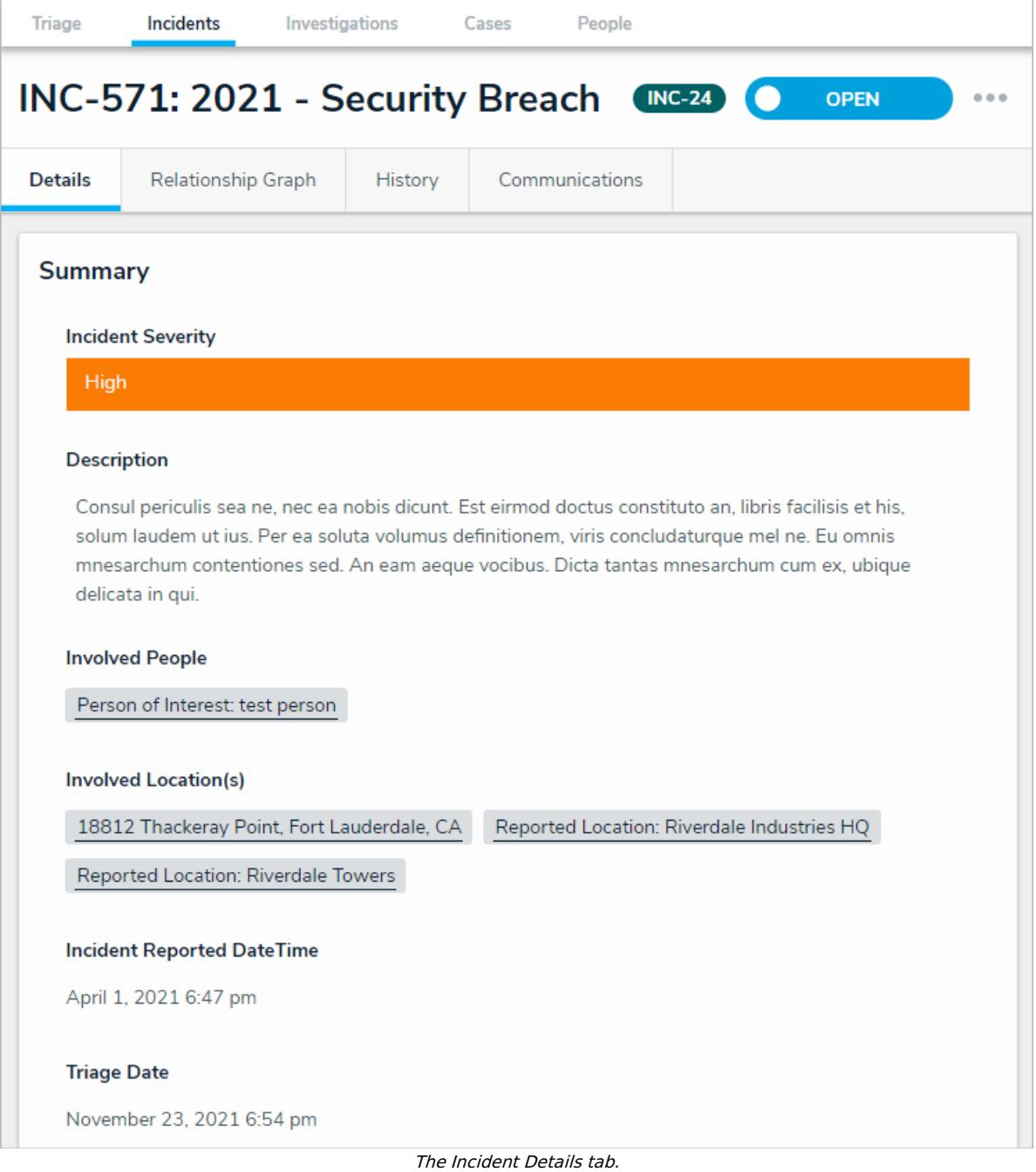

- 
- 4. **Optional**: Click the **History** tab to view all changes made to the incident.
- 5. **Optional:** Click the incident name (e.g., INC-571: 2021 Security Breach) to edit as required, then click away from the title to save your changes.
- 6. Click the following buttons to perform these actions, as required:
	- **Tree**: Display related incident details in a collapsible tree format.
	- **Export**: Export incident details into Excel format for use with third-party analytics tools.

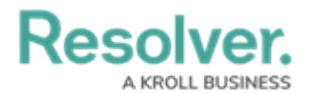

- **Print**: View an exportable [incident](https://resolver.knowledgeowl.com/help/incident-detail-report) detail report.
- 7. Click the **Primary Incident Type**, **Additional Incident Type**, and **Business Unit** fields, and begin typing keywords, then click to select the relevant option.

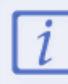

Clicking on an incident type or business unit once it's added will open a readonly form where users can review that incident type or business unit's details.

- 8. Add or change the **Incident Flags**, **Reporting Source**, **Severity**, **Incident Start** and **End DateTime**, **Fiscal Year**, and/or **Additional Responses** by selecting the relevant option.
- 9. **Optional**: Enter the police report file number in the **Police File Number** field.
- 10. Type in the **Description** field to provide additional incident information, as required.
- 11. Click the **+** icon below **Details** to expand the section. Click a tab, then click **+** to add relevant incident details.
- 12. Click the **+** icon below **Record Security** and type the supervisors' name in the **Incident Supervisor** field to assign it to them. Complete the other section fields as required.
- 13. Click the **+** icon below **Loss & Recovery, Links, Tasks & Action Plan**, **Investigation Summary**, and **Initial Observation**. Complete the other section fields as required.

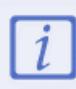

The **Loss & Recovery** section will only appear for certain incident types.

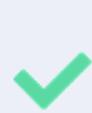

The information in the **Initital Observation** section can be translated by clicking the icon and selecting **Create [Language] Translation**.

To revert a specific field back to its original language, click the  $\frac{1}{2}$  icon next to the desired field.

- 14. **Optional:** Type the relevant name in the **Investigator** field to assign them to the incident.
- 15. **Optional:** Enter comments (tagging other users if needed), in the **Comments** text box (at the bottom of the page). Read more here: Incident Form [Comments](https://resolver.knowledgeowl.com/help/comments-overview).
- 16. Click one of the following buttons to save the incident:
	- **Open Investigation:** Send the incident to the Incident [Investigator](https://resolver.knowledgeowl.com/help/incident-investigator) for review.
	- **Return to Triage:** Send the incident to the Incident [Screener](https://resolver.knowledgeowl.com/help/incident-screener) for further action or

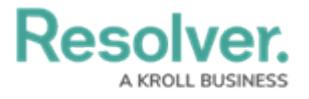

review.

**Close Incident:** Close the incident because no further action is required.

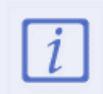

Note: An incident cannot be closed if it contains any open or overdue tasks.